Для подачи заявки на получение статуса Цифровой Кочевник, необходимо;

- 1. Пройти по ссылке<https://ework.e-gov.kg/>
- 2. Выбираем (Регистрация личного кабинета)

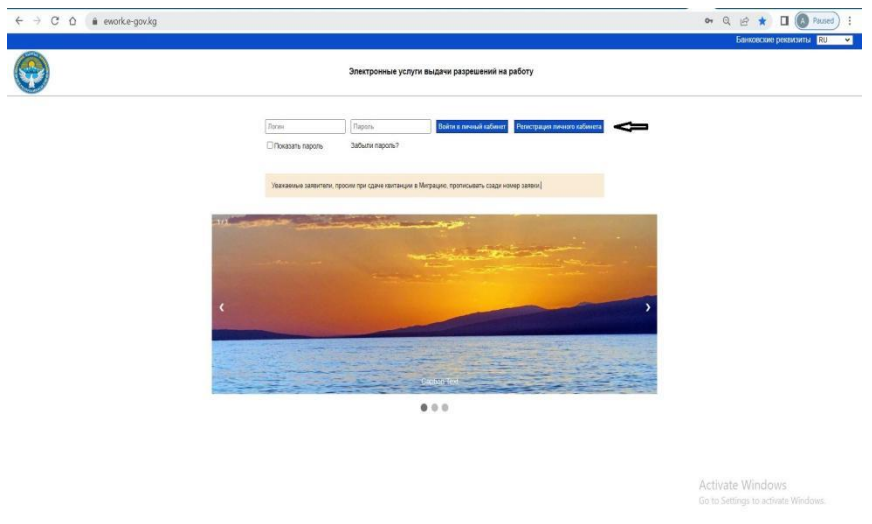

- 3. Переходим на следующую страницу регистрации, выбираем; - для проекта "Цифровой кочевник"
	- принимаем пользовательское соглашение
	- записываем код безопасности
	- нажимаем далее

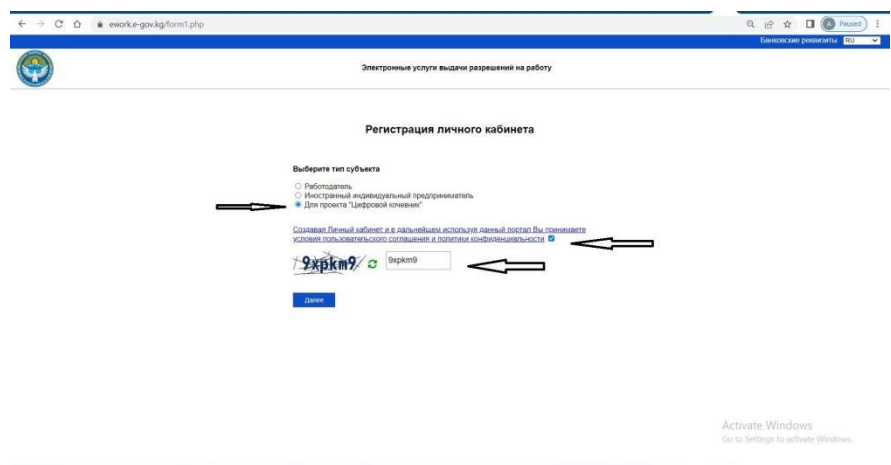

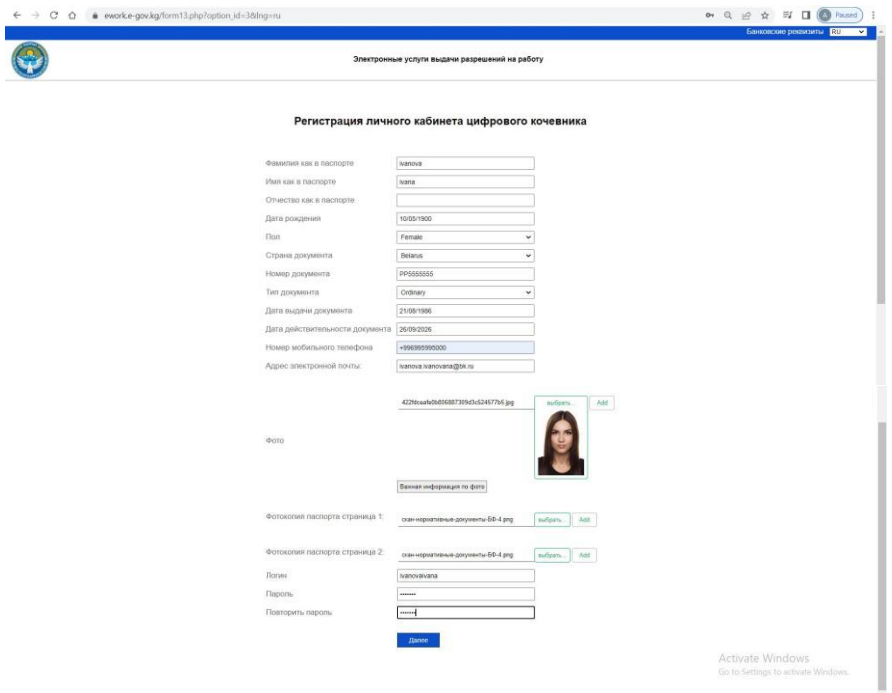

4. Переходим на страницу заполнения личных данных

Заполняем личные данные (для добавления файла нажимаем на окно (выбрать) При заполнении пароля необходимо соблюсти условия ввода.

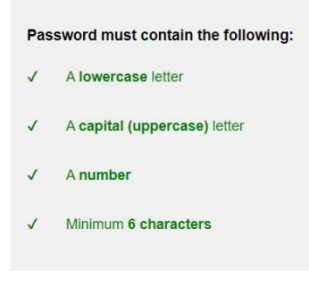

## Нажимаем кнопку (Далее)

Выходит сообщение об отправлении сообщения на электронную почту.

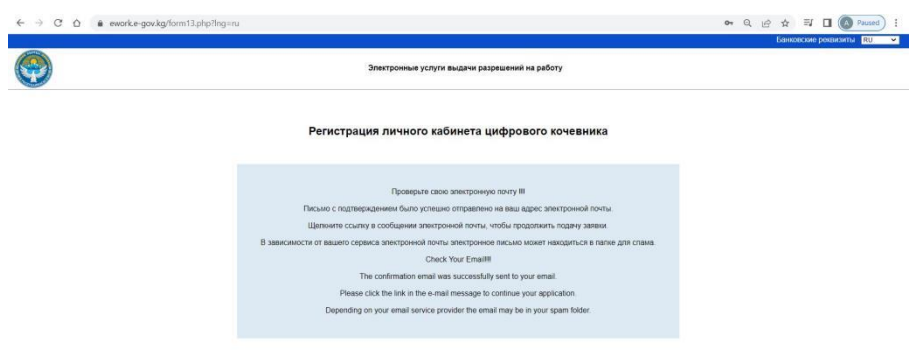

5. Переходим на свою электронную почту.

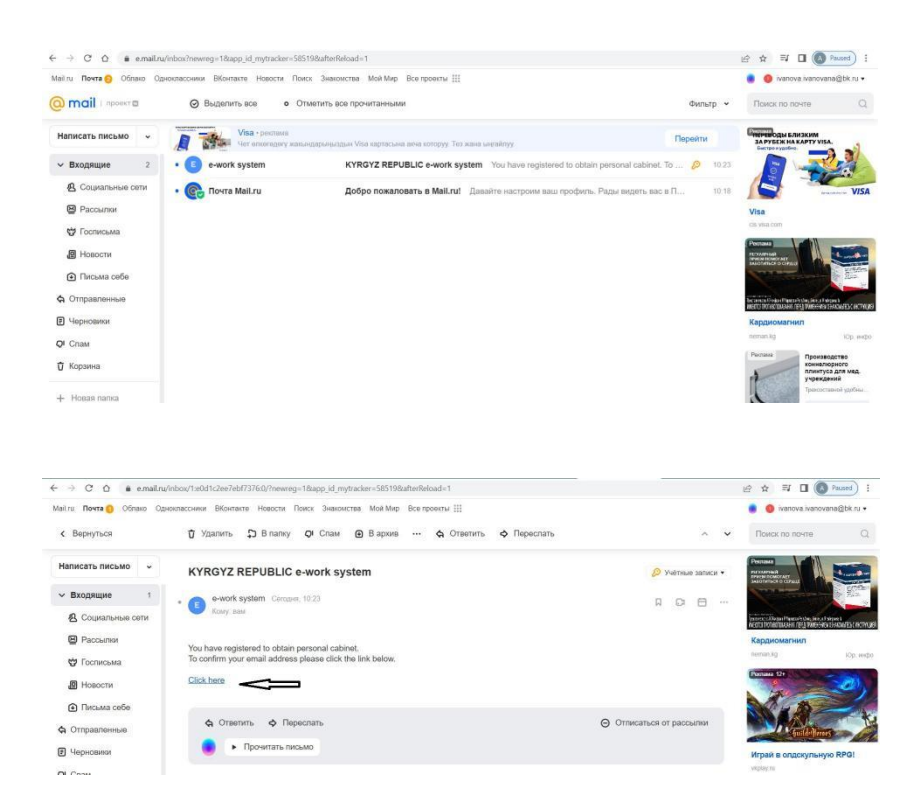

Нажимаем на ссылку , переходим на страницу с сообщением

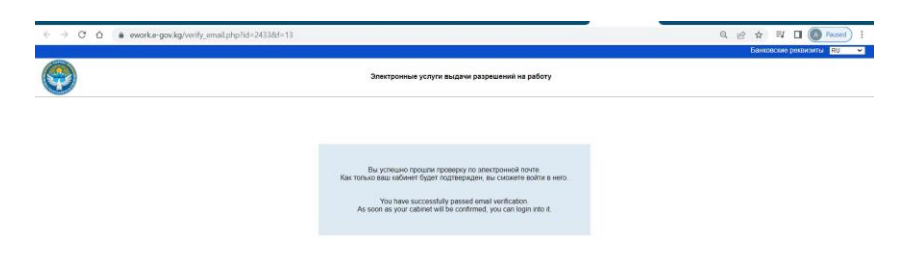

После подтверждения уполномоченным органом , на электронную почту приходит сообщение

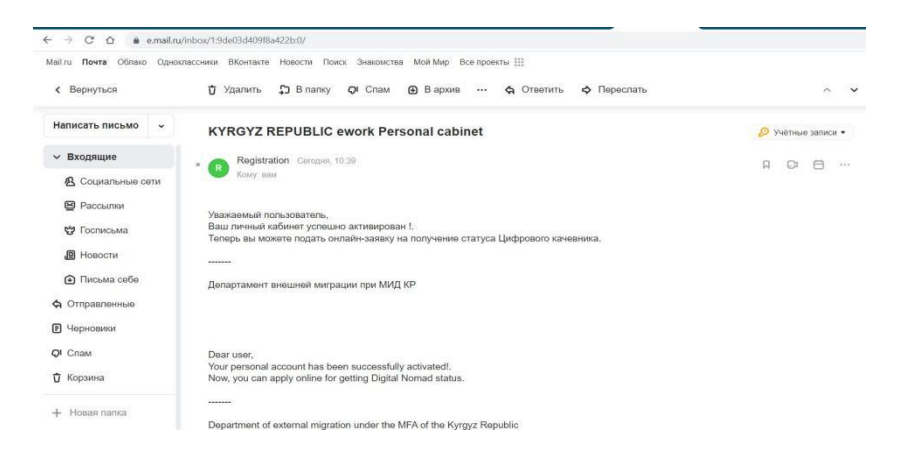

6. После подтверждения личного кабинета открываем сайт [https://ework.e](https://ework.e-gov.kg/)[gov.kg/](https://ework.e-gov.kg/)

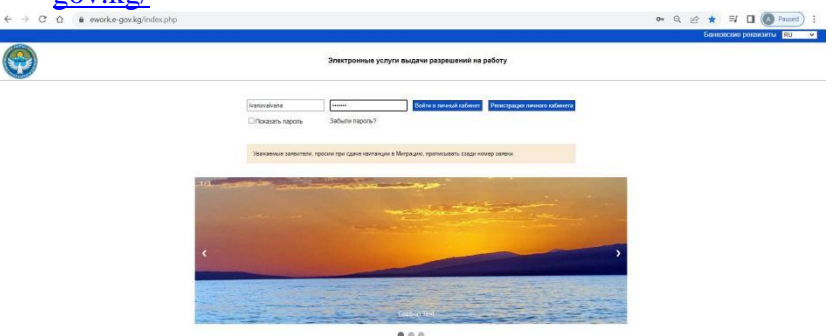

Заходим в свой личный кабинет набрав юзер пароль

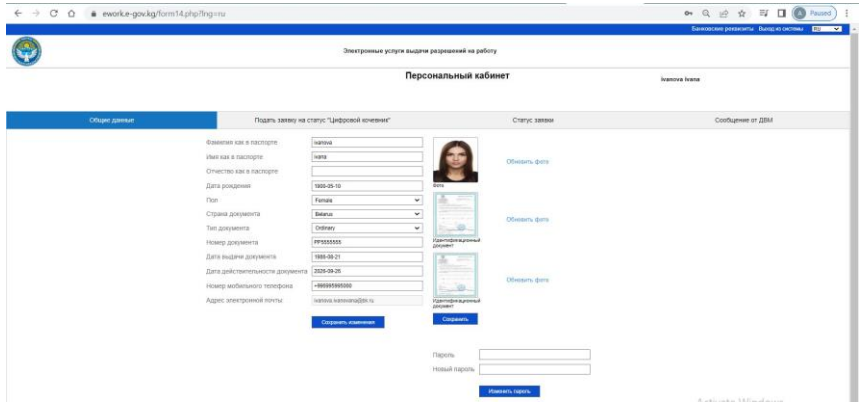

- На первой странице личные данные заявителя, на этой странице можно изменить некоторые личные данные, которые будут изменены после подтверждения со стороны уполномоченного органа и можно поменять пароль личного кабинета.

- На второй странице , можно подать заявку на получение статуса цифрового кочевника, для этого необходимо дополнить данные

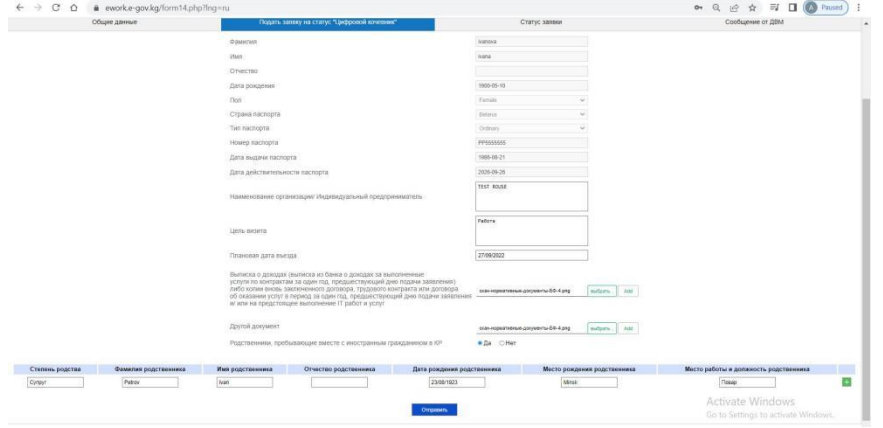

В случае если есть родственник, вносим их данные тоже

После заполнения нажимаем (Отправить), выходит сообщение

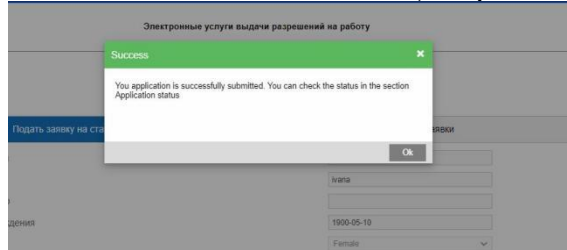

- На третьей странице, мы можем посмотреть статус заявки

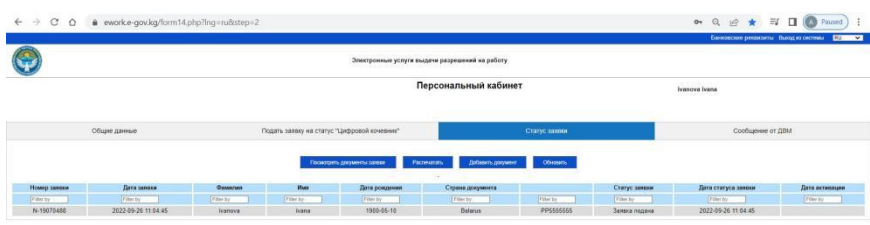

После подтверждения заявки статус поменяется на (Заявка подтверждена)

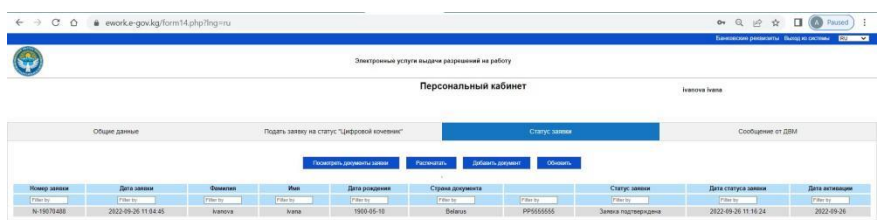

После подтверждения заявки можно посмотреть и распечатать электронный документ

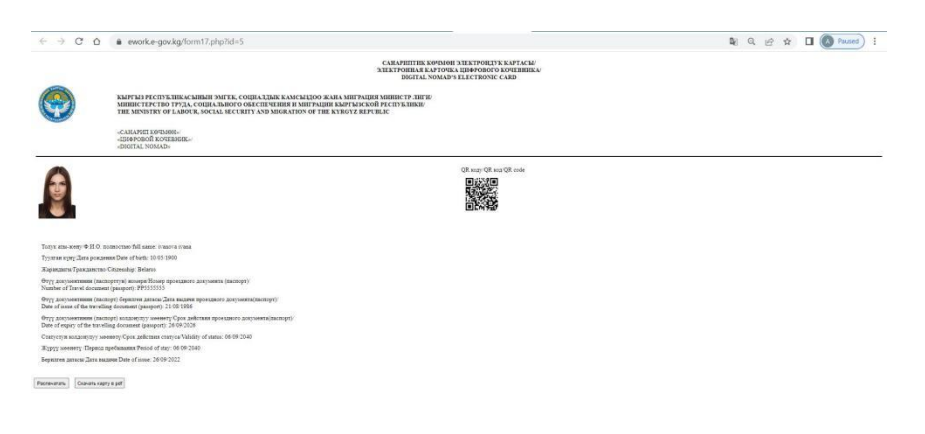